## **PTC Creo 新ライセンスサーバ変更手順**

前提条件:

学内 NW(有線・無線・VPN)に接続状態である事

コマンドプロンプト又エクスプローラーで Creo インストールフォルダの[bin]フォルダにある [reconfigure]を実行します。 ※下記はコマンドプロンプト実行の例

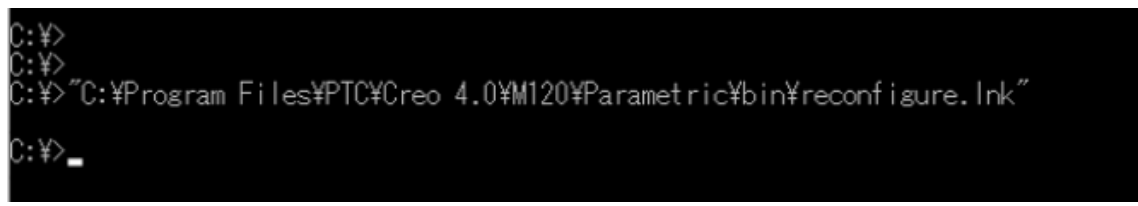

PTC インストールアシスタントが起動されます。[次へ]を選択。

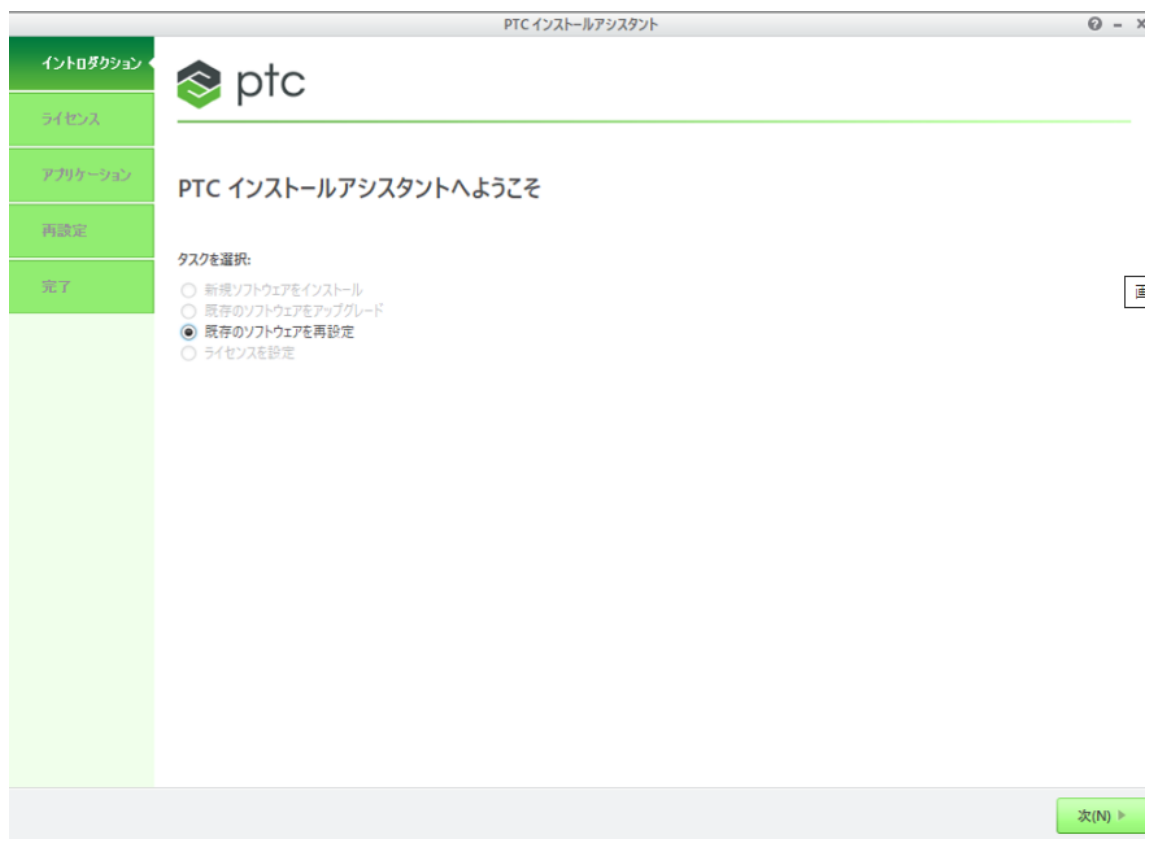

## ライセンスのサマリーのソース項目に記載されいるサーバ指定[7788@winappl2.cc.sophia.ac.jp]を [7788@winappl.cc.sophia.ac.jp]に書き換えます。[次へ]を選択

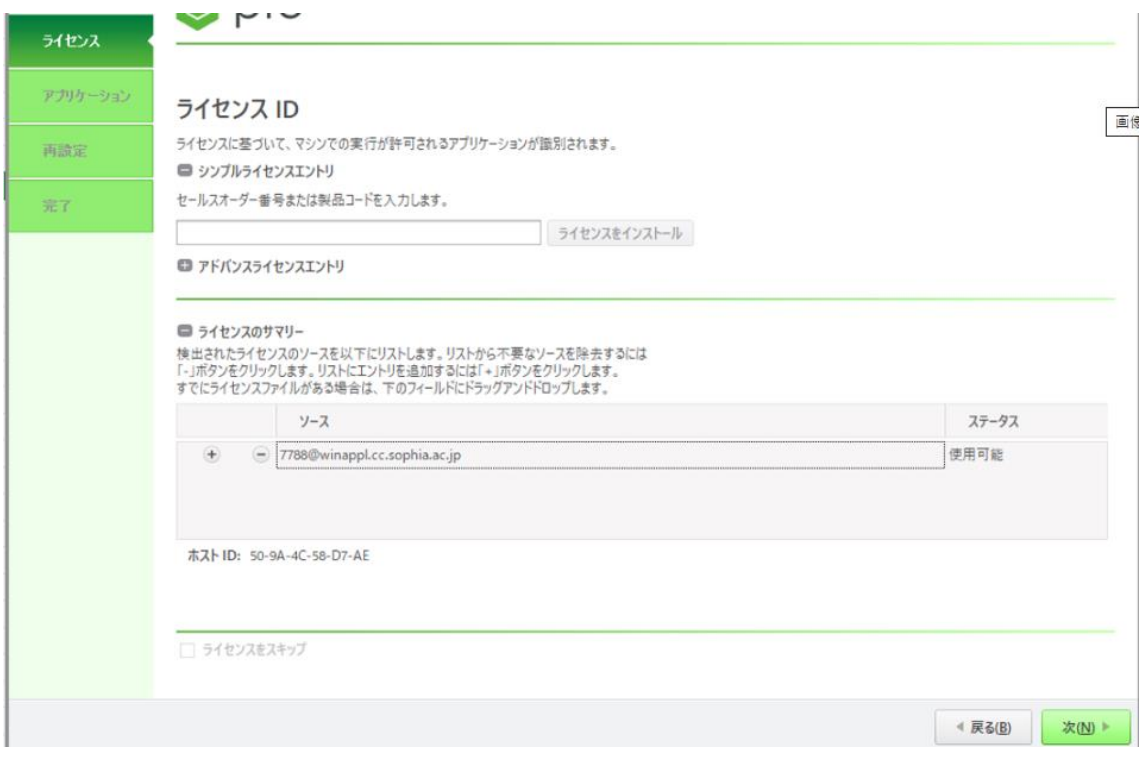

アプリケーション・再設定はそのまま次へを選択します。進捗 100%で終了を選択して完了です。

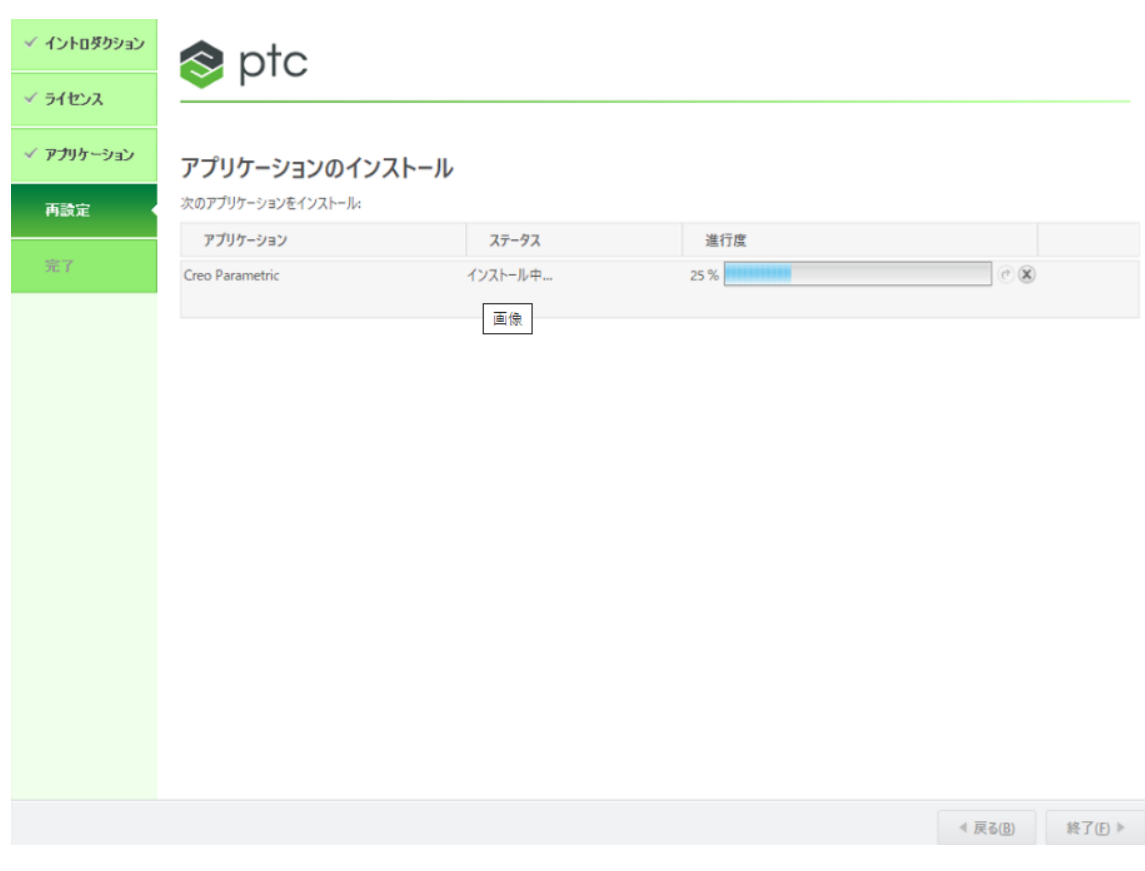

【確認方法】

PTC Creo を起動し、ライセンスエラーが出ない事を確認します。